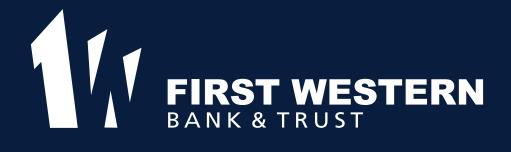

# CASH MANAGEMENT USER GUIDE

Alexandria: 320.763.7700 Baxter: 218.829.8712 Bismarck: 701.255.4400 Eden Prairie: 952.516.7300 Fargo: 701.551.1320 Minot: 701.852.3711

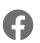

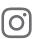

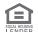

# Table of Contents

| Cash Management                                                              |    |
|------------------------------------------------------------------------------|----|
| FIRST TIME LOGIN PROCESS                                                     |    |
| Subsequent Logins                                                            |    |
|                                                                              |    |
| NAVIGATION                                                                   | 3  |
| DASHBOARD MENU                                                               | 3  |
| MESSAGES MENU                                                                | 3  |
| ACCOUNTS MENU                                                                | 4  |
| TRANSFERS MENU                                                               | 4  |
| REMOTE DEPOSITS MENU                                                         | 5  |
| Account Menu Activities                                                      | 5  |
| TRANSFERS MENU                                                               | 6  |
| Procedures–Add Transfer                                                      | 7  |
| STOP PAYMENTS                                                                | 7  |
| E-STATEMENTS                                                                 | 11 |
| Sign up for eStatements                                                      | 11 |
| Email Settings                                                               | 13 |
| Additional Recipients for eStatements                                        | 13 |
|                                                                              |    |
| CASH MANAGER MENU                                                            |    |
| SECURITY PROCEDURES: Token Registration                                      | 15 |
|                                                                              |    |
| NAVIGATION IN CASH MANAGER MENU                                              |    |
| ACH                                                                          | 18 |
| Create an ACH batch:                                                         | 18 |
| Procedures – Manually create an ACH batch                                    | 18 |
| Upload an ACH batch:                                                         | 21 |
| Procedures – Uploading a NACHA file                                          | 21 |
|                                                                              | 22 |
| Upload an ACH batch:                                                         | 22 |
| Procedures – Uploading an EXCEL file                                         |    |
| Initiate an ACH batch: Option 1                                              |    |
| Procedures – Initiate a single file ACH batch                                |    |
| Initiate an ACH batch: Option 2                                              |    |
| Procedures – Quick Initiate                                                  |    |
| PRENOTE TRANSACTIONS                                                         | 25 |
| BATCH LIST / ACH STATUSES                                                    |    |
| ACH MENU OPTIONS                                                             |    |
| ACTIVITY                                                                     |    |
| SEARCH                                                                       |    |
|                                                                              |    |
| TAX PAYMENTS                                                                 | 28 |
| Procedures – Federal Taxes                                                   |    |
| Procedures–StateTaxes                                                        |    |
|                                                                              |    |
| WIRES                                                                        | 30 |
| WIRES - CREATING A WIRE                                                      | 30 |
| Procedures – Add a Wire Transfer (Domestic)                                  | 30 |
| TRANSMITTING A WIRE                                                          | 32 |
| Procedures – Transmitting a Single Wire Transfer or Repetitive Wire Transfer | 32 |
| Procedures-TransmittingaDualControl Wire                                     | 33 |
| Wire History                                                                 | 33 |
| Wire Statuses                                                                | 34 |

| ARP/POSITIVE PAY                                       | 34 |
|--------------------------------------------------------|----|
| Editing File Upload Format                             | 34 |
| Entering an ARP File Manually                          | 37 |
| Void Issued Items for ARP/Positive Pay:                | 39 |
| Reviewing Exception Items for ARP/Positive Pay:        | 39 |
| Downloading Reconciliation Files for ARP/Positive Pay: | 41 |
| REPORTING                                              | 42 |
| Prior Day                                              | 42 |
| Current Day                                            | 43 |
| Position                                               | 43 |
| FILE STATUS                                            | 44 |
| OPTIONS                                                | 44 |
| Personal                                               | 44 |
| Modify Login Information:                              | 45 |
| Account                                                | 45 |
| Display                                                | 46 |
| Alerts                                                 | 46 |
| Event Alerts                                           | 46 |
| Remote Deposit                                         | 47 |
| Creating Remote Deposit Capture Deposit:               |    |
| Remote Deposit Capture Notes & Tips                    | 51 |
| Remote Deposit Capture Deposit Results Report          | 51 |
| SIGN OUT/LOG OFF:                                      | 57 |

# **Cash Management**

Use the **Cash Manager** menu to conduct Cash Management-specific activities including initiating ACH batches, completing wire transfers, completing ARP/Positive Pay upload, viewing ARP/Positive Pay and ACH exception items, Cash Management reporting, etc.

# **FIRST TIME LOGIN PROCESS**

- 1. Username: login with the first 10 characters that you used for BlackRidge Bank
- 2. Password: the last 4 of your social security number or your Tax ID number

The Username must be between 8 and 12 characters in length.

The Password must be between 8 and 16 characters in length, contain 1 letter, 1 number, and 1 special character.

# **Subsequent Logins**

1. Go to our website: <a href="www.firstwestern.bank">www.firstwestern.bank</a> to login. Type the appropriate Username/ID in the Username field, then click **LOG IN**.

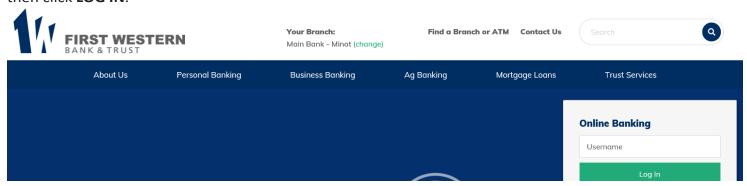

2. Type the appropriate Password in the Password field. Click **Submit**.

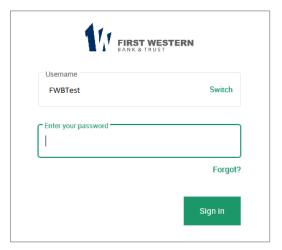

3. Enter verification code either sent via text message, automated phone call, or you can download the Authy App to get this code. Enter code then click on "Verify".

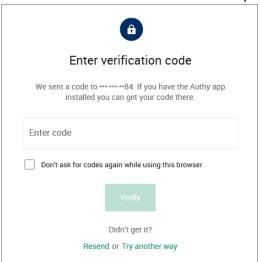

- > Check the box "Don't ask for codes again while using this browser" so you don't have to enter a verification code each time you login
- ➤ If you didn't receive a Verification Code via the method select click on "Resend" or "Try another way"

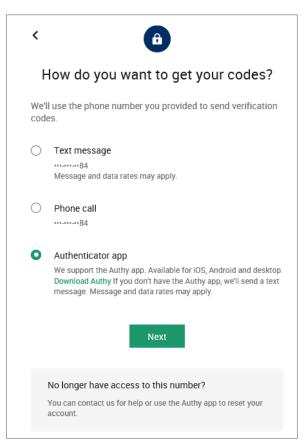

You are now logged on to FWBT Online Banking.

# **NAVIGATION**

# **DASHBOARD MENU**

All available modules are displayed here. Modules enabled for you will depend on your user access. Options for each module are located within the tab for that module. Click the tab to access the available options for each online banking module.

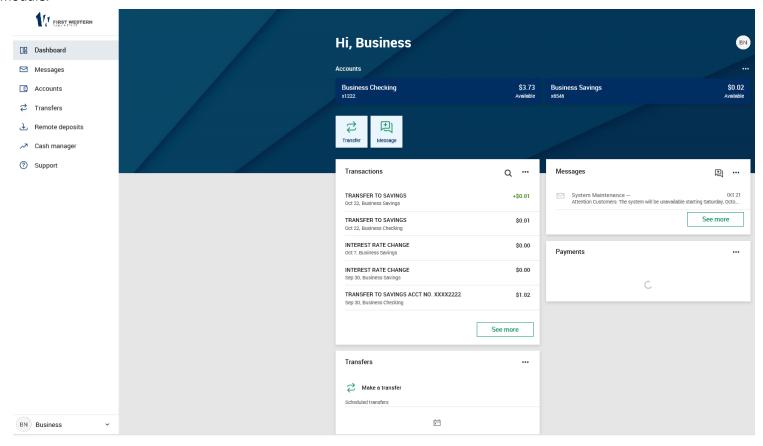

# **MESSAGES MENU**

Can send a message to us via our Messages menu by clicking on **Start a conversation**.

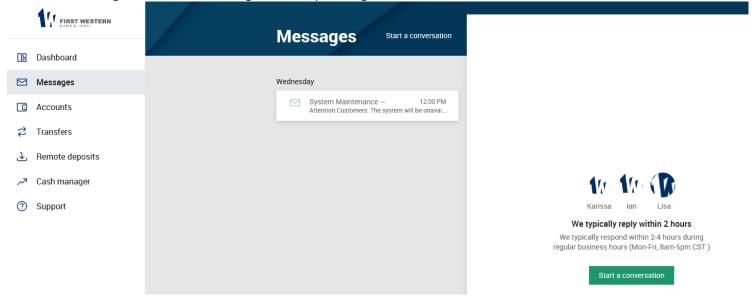

# **ACCOUNTS MENU**

You will only see accounts to which you have been given access.

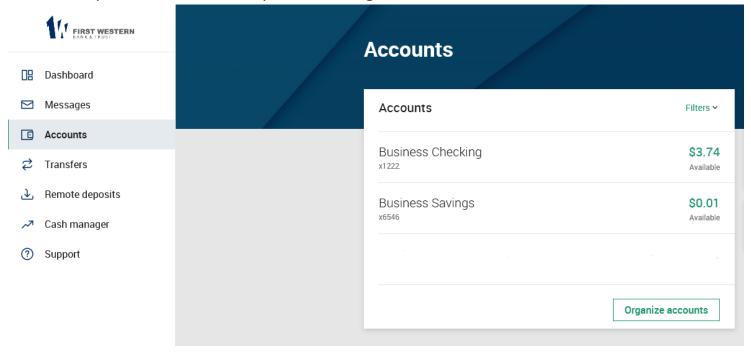

# **TRANSFERS MENU**

Transfer money from First Western Bank account to another First Western Bank account. See Transfer Instructions below.

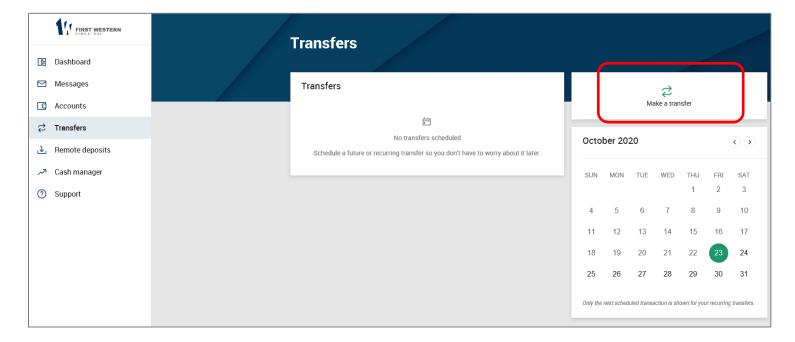

# **REMOTE DEPOSITS MENU**

Can enroll in Remote Deposit, which you will need to download our Mobile App myFirstWestern to scan checks via your cell phone. Once approved for Remote Deposit you can beginning taking pictures of your checks via the App.

If you have a scanner installed at your office, you will need to go to Cash Manager menu, then select Remote Deposit. See instructions below on Remote Deposit.

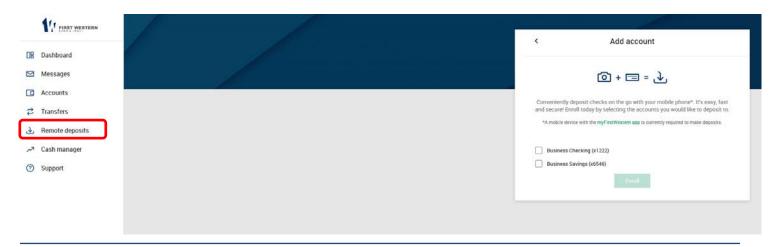

#### **Account Menu Activities**

Click on an account in Dashboard to see this screen.

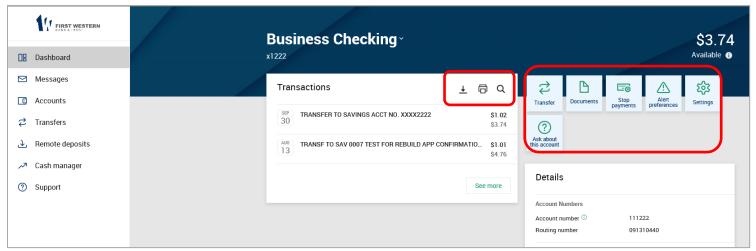

**Transactions:** View transactions posted to your account, view images, and search for specific transactions.

**Download:** Click on to download transaction history in different formats (Spreadsheet/CSV, Text file/TXT/Open Financial Exchange/OFX, QuickBooks/QBO, Quicken/QFX)

Search: Click on ± 👨 🔾 to search for specific transactions that have posted to your account.

**Transfer:** Add, view, edit or delete account-to-account funds transfers. Transfers that have been set up by the bank cannot be edited or deleted. See Transfer instructions below.

**Documents:** View available E-statements, notices. Statement history is available for up 580 days. See E-statement instructions below.

**Stop Payments:** Add or view stop payments for your account. See Stop Payment instructions below.

Alert preferences: set up account alerts.

Ask about this account: can "Start a new conversation" or contact the bank.

# **TRANSFERS MENU**

Transfer money from First Western Bank account to another First Western Bank account.

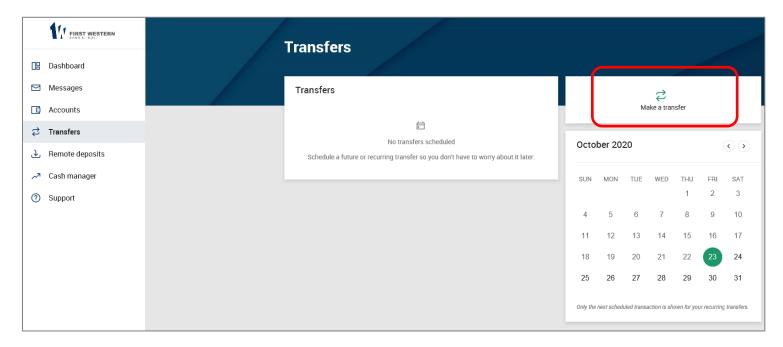

Fill in all available fields for the transfer. Once you click on Submit you are not able to delete or edit the transfer.

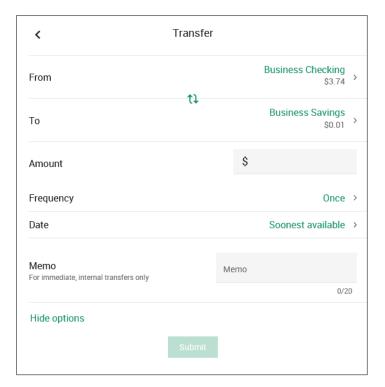

# Procedures-Add Transfer

Enter transfer information.

Transfers funds from: The account that will be debited for the funds transfer.

**Transfer funds to:** The account that will be credited.

Transfer Amount: The dollar amount of the funds transfer.

**Frequency:** How often the transfer will occur. Options include Once, Weekly, Every two weeks, Twice a month and Monthly. (Depending on the frequency selected, additional fields will display on the page – e.g. expiration date, day of month, etc.)

**Transfer Date:** Enter the date that the transfer should happen, excluding weekends and federal holidays.

**Transfer Memo:** Enter any descriptive information for the funds transfer. This information displays with the transaction and on your statement.

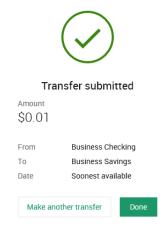

# **STOP PAYMENTS**

Adding a Stop Payment, select the account to which the Stop Payment should be applied.

- 1. Check #: Enter the number of the check for which you are placing the stop.
- 2. Select "Confirm"

Note: Online Stop Payment is for checks only. If you would like to place a stop payment on an ACH or other transaction, please contact your local branch or Bookkeeping at 701-852-3711.

NOTE: You must contact the bank to revoke any Stop Payments.

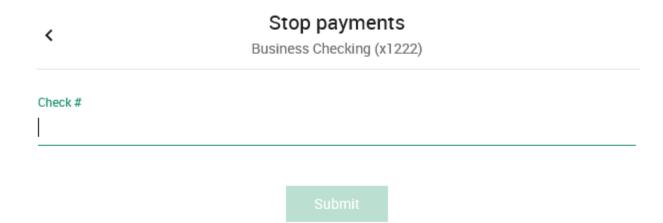

#### **E-STATEMENTS**

Sign up for Electronic Statements

Statement History is available for 580 days.

# Sign up for eStatements

1. Click on account you want to sign up for E-statements. Click on the **Documents** tab toward the top of the page.

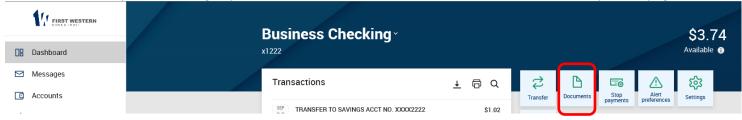

- 2. Click on **Sign Up/Changes**, you will be prompted to do the following items:
  - > Review the listed email address. If you email is incorrect, update it in the space provided.
  - ➤ Enter a security phrase. This phrase will be displayed on all valid eStatement notification emails from First Wester Bank & Trust for your protection. The security phrase is used to assure content containing this information is legitimately from FWB&T.
  - Enter the enrollment passcode. The passcode will be revealed after selecting **Click Here**, then enter the enrollment passcode in the provided area. (Step 4 below)
    - o TIP: The passcode is *case-sensitive*. The passcode verifies that you can view ESI documents in a PDF format using the current or last previous version of Adobe® Reader®. If you are unable to view this passcode, update your PDF reader software and try again.

Enrollment

| You may choose to receive your statements for your account(s) delivered via email and made available online through this site. To enroll your account(s) please follow the steps outlined below: |    |
|----------------------------------------------------------------------------------------------------|----|
| 1. Account(s) and Document Enrollment                                                                                                    |    |
| All available documents for all active accounts. <u>Details</u>                                                                                                    |    |
| 2. Please review the following email address. If not correct, please update it in the space shown.                                                                                               |    |
| JohnDoe@jackhenry.com                                                                                                    |    |
| Please enter a security phrase to be displayed on all valid emails sent from this site.                                                                                                    |    |
| Please enter a security phrase.                                                                                                    |    |
| 4. Please enter the enrollment passcode in the field immediately below. To see the passcode, click here.                                                                                         |    |
| Please enter the enrollment passcode.                                                                                                    |    |
| 5. Please read the disclosure below. You must scroll to the bottom of the disclosure before agreeing to the terms listed                                                                         | d. |
| Electronic Banking Account Statement Disclosure and Agreement                                                                                                    | î  |

3. Read the Terms of Use, select Agree to the disclosure, and click Enroll Now to complete the eStatement process.

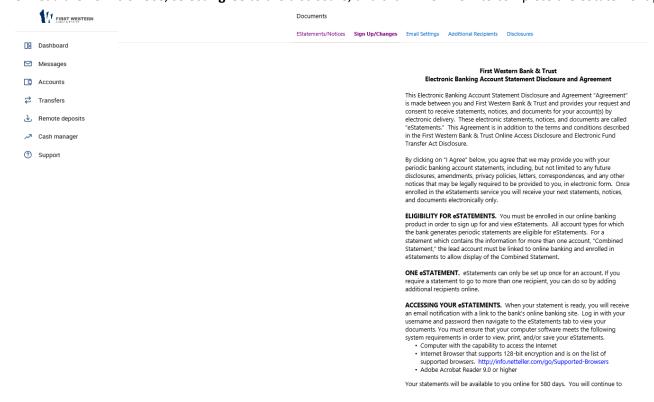

4. Select account(s) you want enrolled for E-statements by checking the box

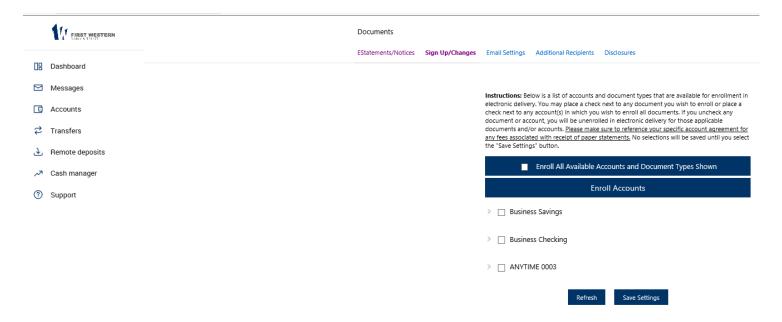

5. Statements will appear monthly in PDF format. Your first eStatement will appear during the next statement cycle.

6. After enrolling in eStatements, to view your statement click on View to open the PDF document.

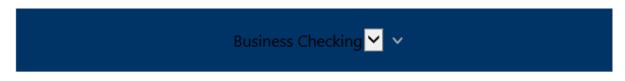

| Date       | Description                                 | View Details |
|------------|---------------------------------------------|--------------|
| 09/30/2020 | AFT Transaction Notice September 2020       | <u>View</u>  |
| 09/25/2020 | Checking / Savings Statement September 2020 | <u>View</u>  |
| 09/11/2020 | Checking / Savings Statement September 2020 | <u>View</u>  |
| 08/26/2020 | Checking / Savings Statement August 2020    | <u>View</u>  |

# **Email Settings**

Update the email address or security phrase related to eStatements.

# **Additional Recipients for eStatements**

Additional recipients access assigned eStatement documents via a PDF login shell that arrives as an attachment on the document notification email. You create login credentials, assign documents, and edit additional recipients.

# **Adding Additional Recipients**

- 1. On the Additional Recipients tab, select Add Additional Recipients.
- 2. Assign the recipient a Username, Email Address, and Access PIN.

**Username:** The additional recipient uses this name as the logon ID when accessing the login shell. The ID may not contain spaces or special characters.

Email Address: Document notification is delivered to this address.

Access PIN: Additional recipient password for the login shell.

3. Select Save.

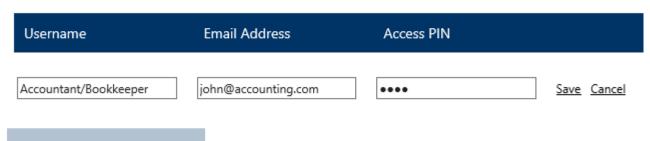

# 4. Select Assign Documents.

| Username                  | Email Address       |                              |
|---------------------------|---------------------|------------------------------|
| Accountant/Bookkeeper     | john@accounting.com | Edit Assign Documents Delete |
| Add Additional Recipients |                     |                              |

5. Select the accounts or notices assigned to the additional recipient, and then click **Save Settings**.

Instructions: Below is a list of accounts and document types that are available for enrollment in electronic delivery. You may place a check next to any document you wish to enroll or place a check next to any account(s) in which you wish to enroll all documents. If you uncheck any document or account, you will be unenrolled in electronic delivery for those applicable documents and/or accounts. Please make sure to reference your specific account agreement for any fees associated with receipt of paper statements. No selections will be saved until you select the "Save Settings" button.

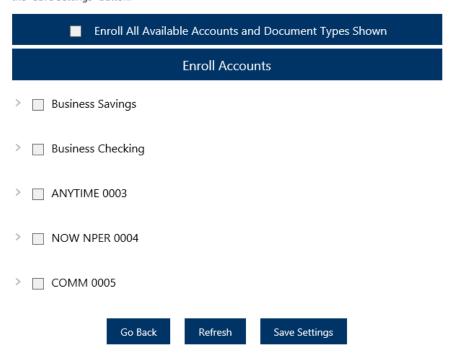

6. Select **I Agree** to the eStatement Disclosure on behalf of your additional recipient. Your additional recipient now has access to your future electronic statements.

# **CASH MANAGER MENU**

Use the **Cash Manager** menu to conduct Cash Management-specific activities including initiating ACH batches, completing wire transfers, completing ARP/Positive Pay upload, viewing ARP/Positive Pay and ACH exception items, Cash Management reporting, etc.

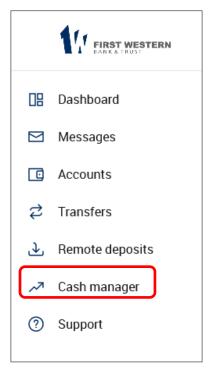

The Cash Manager tab contains all of the Cash Management functionality, including:

- > ACH Origination
- > Wires
- > ARP/POSPAY Positive Pay
- Reporting
- File Status (for uploaded files such as CSV or NACHA files)

# **SECURITY PROCEDURES: Token Registration**

1. Every Cash Management user is required to have a security token, which is a 6 digit code for every time you login to the Cash Manager menu. FWB&T has 3 different types of tokens that you could use: a physical fob, a desktop version that stays on your computer, or a mobile app on your phone. You will need to register your Secure Token.

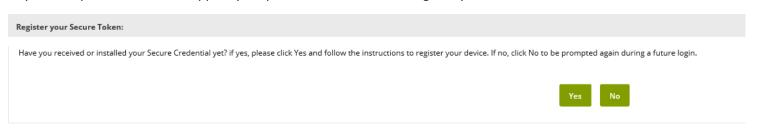

2. Choose Yes, to begin Secure Token Registration.

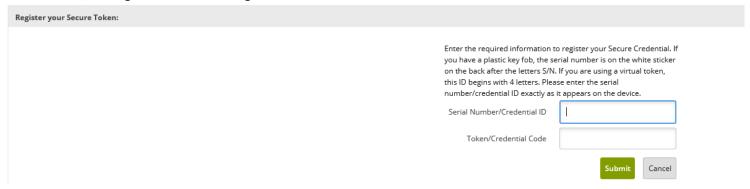

3. You will be asked to enter the Serial Number/Credential ID and the Token/Credential Code. Then click **Submit**.

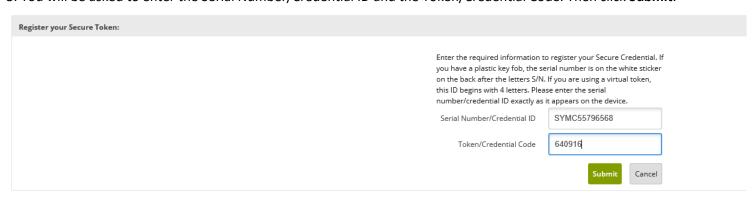

If you received a physical token from First Western Bank & Trust Bank, the credential ID is located on the back of the token and is afterthe S/N, see print below.

Then press and release the button as indicated to generate a Security Code on the screen. The Security Code for the physical token is good for 60 seconds.

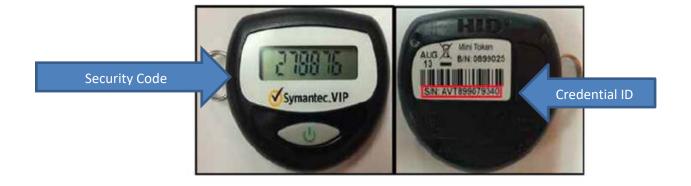

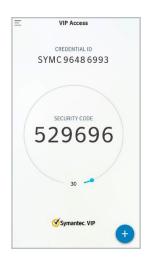

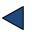

If you opted to use our Mobile Token, download the app from the Apple App Store or the Google Play Store, depending on your particular Device. For Mobile Tokens, the Credential ID shows at the top of the screen and the Security Code in the center. The Security Code for the mobile token is good for 30 seconds.

A message will display that you have successfully registered your Secure Token. Click on **Continue** to proceed.

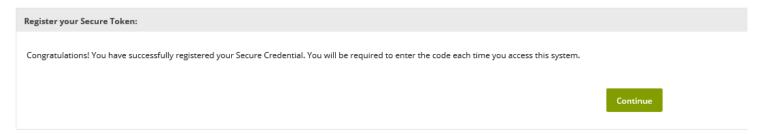

Once you have enrolled your security token, by click **Cash Manager** tab you will be required to enter this token number.

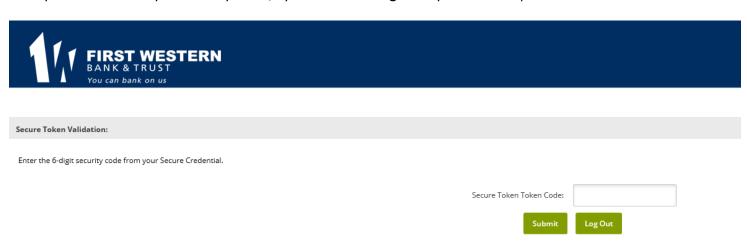

# **NAVIGATION IN CASH MANAGER MENU**

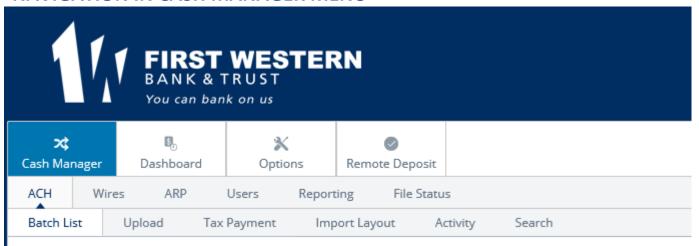

All available modules are displayed here. Modules enabled for you will depend on your user access.

Options for each module are located within the tab for that module. Click the tab to access the available options for each online banking module.

#### **ACH**

The ACH Origination module allows you to pay or collect money from individuals or companies. For example, you could send a payroll file or collect monthly dues from individuals using ACH. ACH capabilities depend on your agreement with the bank.

# Create an ACH batch:

# Procedures - Manually create an ACH batch

1. **Create New Batch**. From the main ACH menu under the Cash Management tab, select the company for which the batch is being created from the **Create a new batch** for drop-down menu.

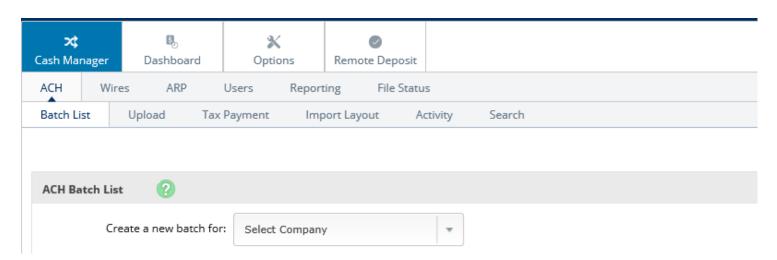

#### 2. Fill in the fields below

**NOTE:** the Red \* (asterisks) are REQUIRED FIELDS below.

| New Batch | <b>?</b>           |              |                     |                                        |
|-----------|--------------------|--------------|---------------------|----------------------------------------|
|           | Batch Name         | * PAYROLL    | SEC Code *          | PPD - Prearranged Payments and Deposit |
|           | Company            | FAKEBUSINESS | Company Id *        | 111111111                              |
|           | Discretionary Data |              | Entry Description * | PAYROLL                                |
|           |                    |              |                     | Cancel Submit                          |

**Batch Name:** Enter batch header information. Enter the ACH batch name. This value distinguishes the batch for the Cash Management user's benefit when viewing batches on the ACH Batch List screen.

**Company:** Company for which batch is being created. Recipient will see company if name displayed. Prefills based on previous step.

**Discretionary Data:** Purpose of ACH batch for benefit of customer and financial institution.

**SEC Code:** Type of ACH batch (Standard Entry Class [SEC] code, see below).

**NOTE:** Choose the appropriate SEC code for your ACH batch

**Company ID:** Tax ID for company, this will prefill in this field.

**Entry Description:** Purpose of ACH batch that will display to recipient (shows on employee/customers statement).

The most commonly used SEC codes are CCD, CTX and PPD:

CCD - Corporate Credit or Debit Entry- The code that identifies an Entry initiated by an Organization to transfer funds to or from an account of that Organization. From a Business account to another business account.

CTX - Corporate Trade Exchange- The code that identifies an Entry initiated by an Organization to transfer funds to or from the account of that Organization. From a Business account to another business account.

PPD - Prearranged Payment and Deposit Entry-The code that identifies an Entry initiated by an Organization based on a standing or a Single Entry authorization from a Receiver to transfer funds to or from a Consumer Account of the Receiver. From a Business account to a personal account.

# 3. Complete transaction information below.

**NOTE:** the Red \* (asterisks) are REQUIRED FIELDS below.

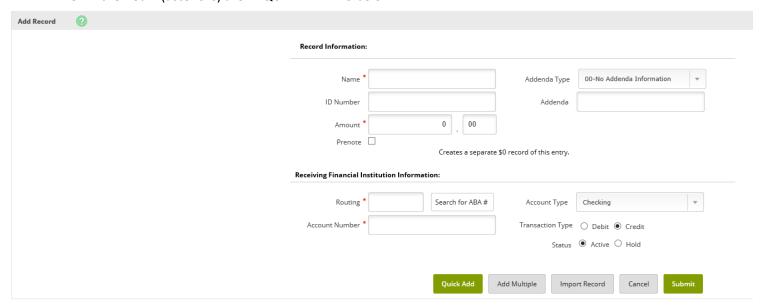

Click **Quick Add** to save this record and enter a new record. Click **Add Multiple** to key in several transactions or **Submit** to return to list of current transactions.

When adding a transaction individually the user may enter addenda information (if applicable) and search for an ABA number.

Name: Recipient of transaction (Ex. Employee or customer name)

ID Number: Identification of recipient (employee number, etc.).

Amount: Dollar amount of transaction.

**Prenote:** Select this check box to create a separate batch that contains a zero dollar, or test, transaction to verify the recipient's account information is correct. Prenote batch will contain all transactions in the batch marked as prenote. A prenote is a test transaction used to ensure the provided account information is valid before setting uptheactual ACH transaction. Prenotes must take place 3 banking days PRIOR to the actual entry.

**Addenda Type:** If adding addenda to transaction, select correct type. **Addenda:** Key in addenda information if needed. Enter the additional information to be transmitted with this record.

**Routing:** Key in receiving financial institution's routing number. Search option is available.

Account Number: Key in recipient's account number.

**Account Type:** Select type of receiving account.

**Transaction Type:** Select whether transaction is a credit or debit.

**Status:** Select Active to include transaction in batch or Hold to omit it from processing.

3. (*alternate option*) Add Multiple Records is a quick way to create transactions. It allows up to 15 records to be added at a time. Enter Credit/Debit Account, ABA, ID Number, Name, Amount and Checking or Savings designation.

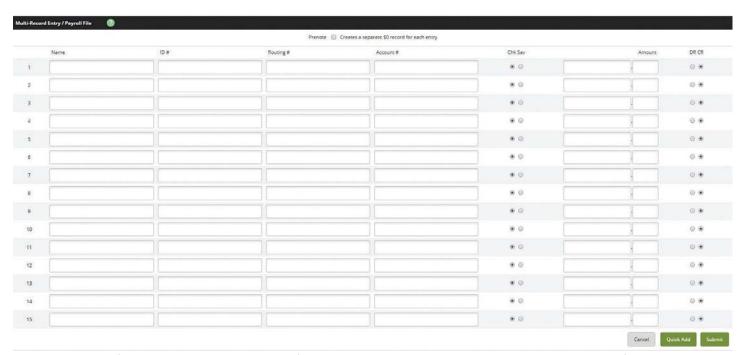

To add addenda information or use ABA lookup, first add the record here then use the Edit Transaction feature.

# **Upload an ACH batch:**

# Procedures – Uploading a NACHA file

- 1. From the main ACH menu under the Cash Management tab. Select Upload.
- 2. Click **Browse** to locate the file. Using files with .txt file extension is recommended.
- 3. Select Upload

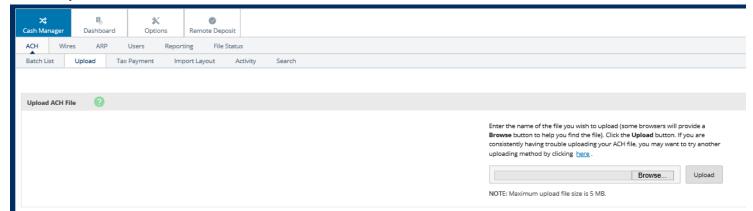

After uploading the file the uploaded file status appears. Once in an Uploaded status, the batch appears on the Batch List screen.

- 4. Go to the Batch List screen.
- 5. **Optional**: from the **Select Option** drop-down menu, select Edit to customize the uploaded batch name.
- 6. To Initiate the NACHA file see procedures Initiate an ACH Batch.

# **Upload an ACH batch:**

# Procedures - Uploading an EXCEL file

Unlike NACHA files (which have a standard format), the information in a EXCEL/CSV, fixed position, and tab-delimited file varies.

**NOTE**: Must establish the file import layout before uploading the excel/csv file. Before importing transactions, define where information is located in the file.

- 1. Go to Cash Manager > ACH > Import Layout.
- 2. Select the type of file being imported.
- 3. Complete the necessary fields to define where information is located in the file, and then select **Save**. If you do not know the **Transaction Code**, then enter how the Account Type and Transaction Type are defined in the file.

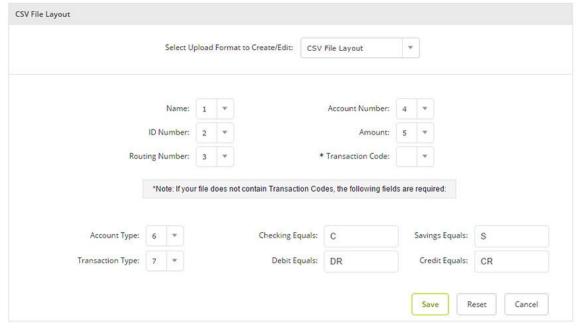

- 4. After completing Import Layout of the excel/csv file. Go to Cash Manager > ACH.
- 5. Select the desired company for Create a New Batch For.
- 6. Complete the fields, and then select **Import Record**.

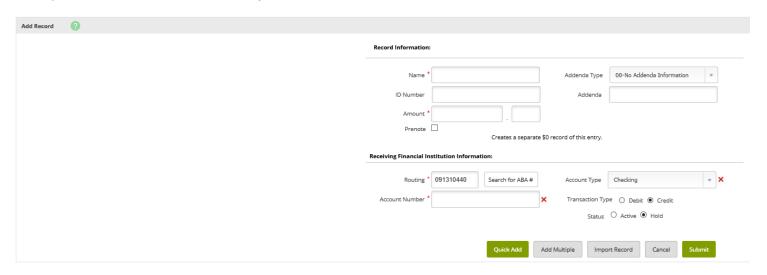

- 7. Select the Import File Type. Options are: NACHA file, CSV File, Fixed Position File or Tab-Delimited File
- 8. Browse to the file.
- 9. Select Import.

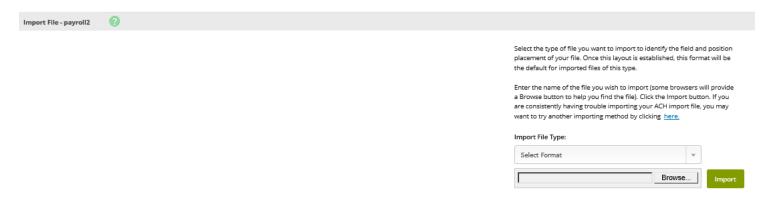

- 10. After clicking on Import the file's status changes from Queued to Uploaded. Click on Refresh List.
- 11. Go back to **Batch List** to see the uploaded file here.
- 12. To Initiate the Uploaded file see procedures Initiate an ACH Batch.

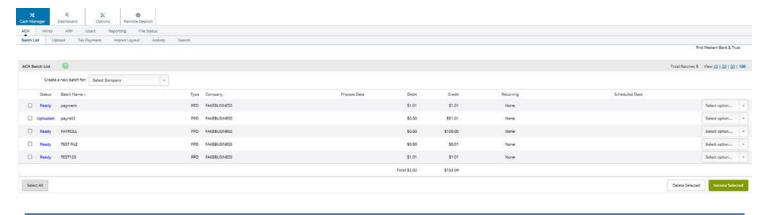

# Initiate an ACH batch: Option 1

# Procedures - Initiate a single file ACH batch

1. Select **Initiate** from the drop-down menu on the batch listing page. Initiate is only available if the batch has debits only or credits only.

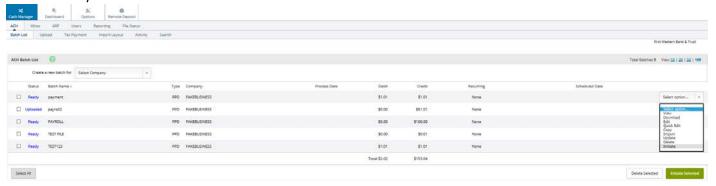

2. Select the effective date from the drop-down menu (only dates available for selection display). Select the offset account number.

NOTE: Initiated files can only we done 10 calendar days from today's date.

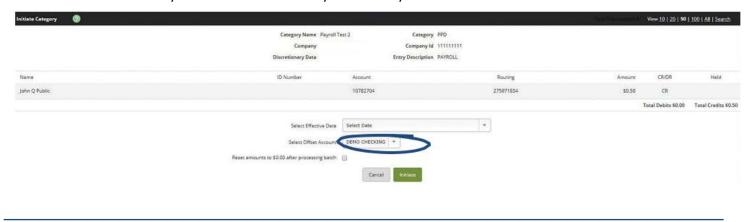

# Initiate an ACH batch: Option 2 Procedures – Quick Initiate

1. Allows multiple batches to be initiated at the same time. Click the box for each batch to be initiated on the batch listing page. Click **Initiate Selected**.

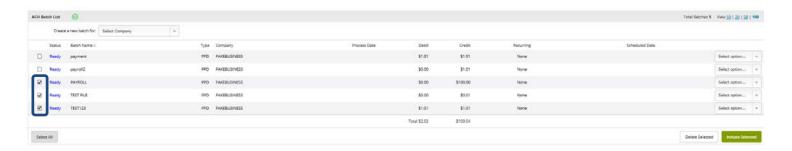

2. Select effective date and offset account for each batch. Click Initiate.

NOTE: Can only Initiate ACH files 10 calendar days in advance.

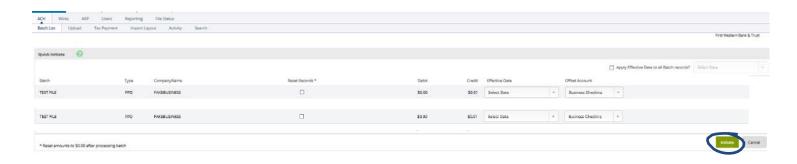

#### PRENOTE TRANSACTIONS

A prenote transaction allows you to send a zero dollar test transaction to verify that the recipients account information is correct before sending the actual credit or debit transaction. With NACHA, prenote transactions have specific transaction code requirements. Therefore, you cannot send a normal zero dollar transaction.

In Cash Manager, a prenote is created by adding the transaction to the batch that will ultimately include the transaction. That transaction is then flagged for prenote and in turn, Cash Manager will create a separate batch containing the actual prenote transaction.

Note: A prenote must be sent 3 business days prior to the actual customer entry.

# Procedures – Creating Prenote Transactions

1. Select **Edit** from the drop down menu for the batch that will ultimately contain the transaction.

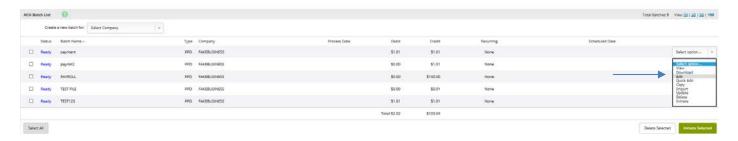

2. Select Add Record.

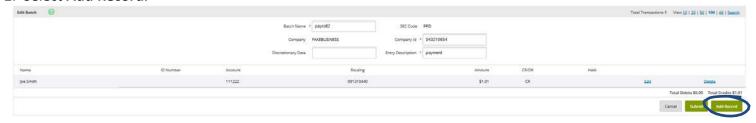

- 3. Complete the transaction information. Note: Cash Manager does not allow zero dollar transactions. An amount must be entered. If the amount of the transaction is not known you can enter \$0.01 or \$1.00
- 4. Select Prenote.

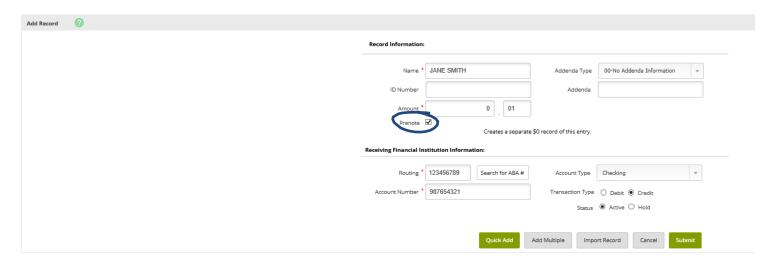

Step 5: Select Hold for the Status field. By selecting Hold, this transaction will not be included in the batch if it is initiated.

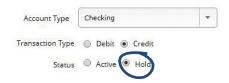

Step 6: Select **Submit**. The transaction is added to the batch but not included in the totals.

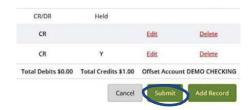

Step 7: Return to the Batch List screen. On the batch list, a new batch will display that begins with PNT. This is the prenote batch that was created by Cash Manager.

Step 8: To Initiate the Prenote file see procedures Initiate an ACH Batch above.

# After Initiating a Prenote File:

Step 1: Select **Quick Edit** from the drop down menu.

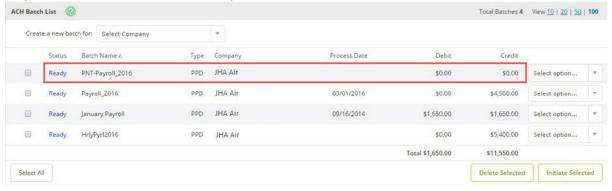

- Step 2: Change the dollar amount and uncheck the held option.
- Step 3: Modify the dollar amount of the offset transaction if a balanced batch is required.
- Step 4: Select Save

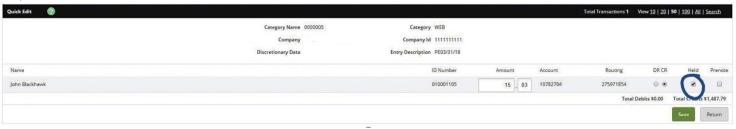

# **BATCH LIST / ACH STATUSES**

Batches already created/uploaded in Cash Manager. Batches will remain on the system to be used as templates

Ready: Batch can be edited.

**Uploaded:** Batch has been uploaded or transactions imported.

**Initiated:** Batch has been sent to the bank. **Processed:** The bank has processed the batch.

#### **ACH MENU OPTIONS**

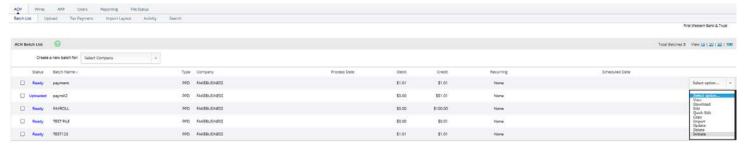

View: List of transactions within batch.

**Download**: Export batch to PDF or NACHA file format.

**Edit**: Change or add transactions to the batch.

Quick Edit: Change transaction dollar amounts, place hold on specific transactions.

This option is commonly used when editing a payroll batch, where only the amount of the transaction changes.

**Copy**: Creates an exact duplicate of the selected batch.

**Import**: Locate and select the existing batch from the ACH Batch List that you want to import transactions to.

**Update:** Upload new dollar amount using ID Number as matching field; will not create new transactions.

**Delete**: Remove batch from the system. Deleted batches cannot be recovered. If the batch is in initiated status, batch also deletes from the bank.

**Initiate**: Send batch information to the bank for processing. Initiate only displays as an option if the batch is in balance.

# **ACTIVITY**

Displays ACH batches that have been initiated and processed. Clicking View displays the transactions within the batch.

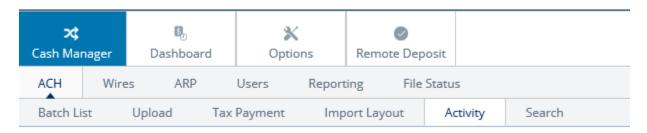

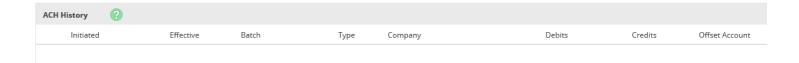

#### **SEARCH**

Search and display any transactions within all batches that match the search criteria.

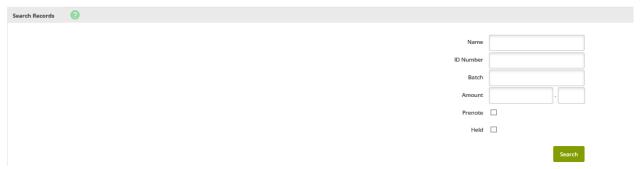

Search and display any transactions within all batches that match the search criteria.

# TAX PAYMENTS

Send federal and/or state taxes via ACH. Company must already be registered with the EFTPS to use this option.

# **Procedures – Federal Taxes**

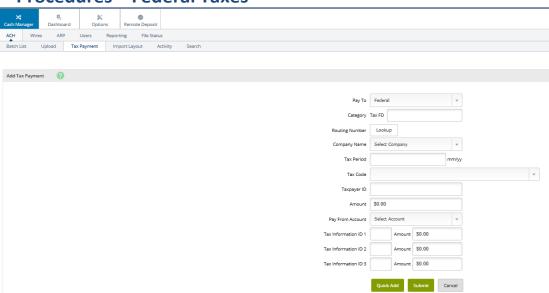

Pay To: Select Federal.

Category: Name to distinguish batch for customer's benefit.

 $\textbf{Routing Number:} \textbf{Click Lookup} to select financial institution\ that$ will receive payment.

Company Name: ACH Company for which the tax payment should beapplied.

Tax Period: Month and year of payment.

Tax Code: Type of tax payment.

Taxpayer ID: Company's EIN number.

Amount: Dollar amount of transaction.

Payfrom Account: Select the account to debit for the offset

transaction.

- If the ACH company is set up to initiate balanced batches only, select from the accounts you have access to in Cash Manager.
- If the ACH company is set up to initiate batches by selecting an offset account, select from available offset accounts.

**Tax Information ID 1:** Amount designated for Social Security. This is an optional field.

Tax Information ID 2: Amount designated for MediCare. This is an optional field.

Tax Information ID 3: Amount designated for Withholding. This is an optional field.

# Procedures-State Taxes

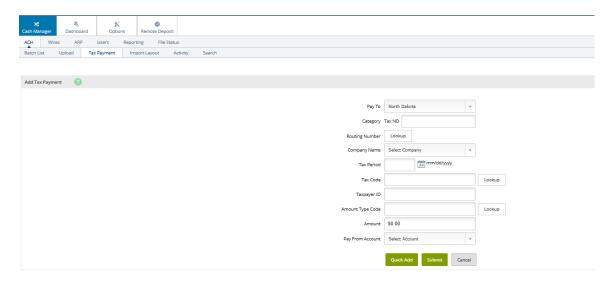

Pay To: Select the state to receive the payment.

Category: Name to distinguish batch for customer's benefit.

**Routing Number:** Click **Lookup** to select financial institution that will receive payment.

**Company Name:** ACH Company for which the tax payment should beapplied.

Tax Period: Month and year of payment.

**Tax Code:** Click **Lookup** to select the type of tax payment.

Taxpayer ID: Company's EIN number.

Amount Type Code: Click Lookup to select the type of

amount.

Amount: Dollar amount of transaction.

**Payfrom Account:** Select the account to debit for the offset transaction.

- If the ACH company is set up to initiate balanced batches only, select from the accounts you have access to in Cash Manager.
- If the ACH company is set up to initiate batches by selecting an offset account, select from available offset accounts.

# **WIRES**

The wires module allows you to send money to an individual or company. Your ability to use wires on Cash Manager depends on your agreement with First Western Bank & Trust. After entering and creating a wire, you transmit/initiate the wire to your First Western Bank & Trust, which then sends out the wire. Wires can be sent out as single or repetitive wires.

- Single wires are only transmitted once. These wires can be transmitted on the current date or a future date.
- Recurring and/or repetitive wires are based on wire instructions that are used multiple times.

A repetitive wire can be sent on the current date, a future date, or be set to transmit automatically at a specified frequency.

#### NOTE

During the initial transmit process, flag a recurring wire to retain the template. Retaining the template allows the template to be transmitted outside of the recurring schedule if needed.

# **WIRES - CREATING A WIRE**

**Procedures – Add a Wire Transfer (Domestic)** 

1. Select the Edit/Add tab.

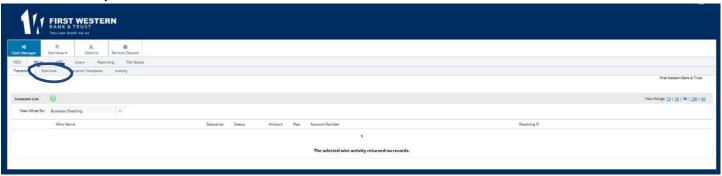

2. Select the desired account from the **Create a New Wire** From drop-down list and it will bring you to enter the wire information.

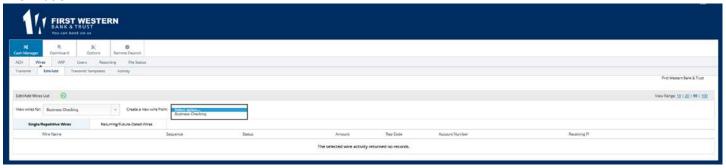

- 3. Fill in the fields for the new wire.
- 4. Click on **Submit**.

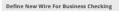

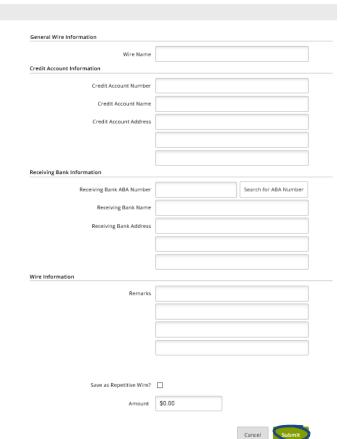

Wire Name: Enter a descriptive name for the wire.

**Credit Account Number:** The account that will receive the wired funds.

**Credit Account Name:** The name on the account receiving the wired funds.

**Credit Account Address:** The address of the beneficiary as it appears on their account.

**Receiving Bank ABA Number:** Enter the ABA number of the Financial Institution where the Credit Account is held. Use the Search for ABA Number feature to search for the Credit Financial Institution.

Selecting an ABA from the Search for ABA Number option will populate all remaining Receiving Bank Information fields.

Receiving Bank Name: name of receiving bank.

Receiving Bank Address: address of receiving bank.

Wire Information/Remarks: Enter any information regarding the wire transfer. Comments can include processing instructions, invoice numbers, or any other text/ numeric data.

**Repetitive Wire/Code:** If the wire transfer should be saved as a template, click the checkbox for Repetitive Wire. Repetitive wires can be initiated multiple times throughout the day, based on user limits and funds availability. Wires that are not designated as Repetitive will automatically be removed from the system once transmitted and processed.

Amount: dollar amount of the wire transfer.

# TRANSMITTING A WIRE

# Procedures - Transmitting a Single Wire Transfer or Repetitive Wire Transfer

1. Select the Transmit Wires tab. Locate the desired wire and select the Transmit link.

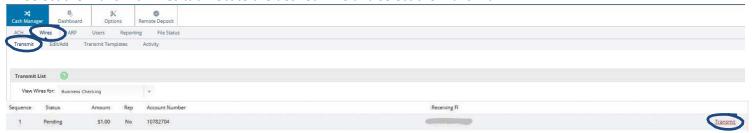

- 2. Select the date for the wire to process from the Effective Date field.
- 3. Review the wire information

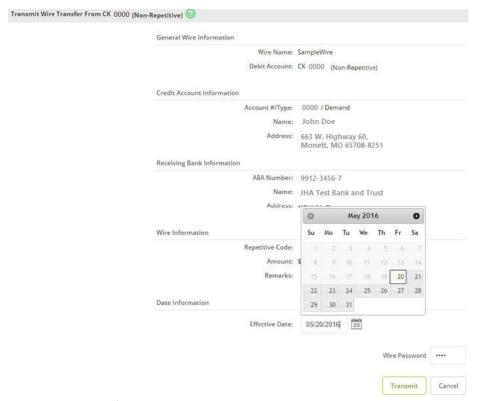

4. Enter Wire PIN/Password and select Transmit.

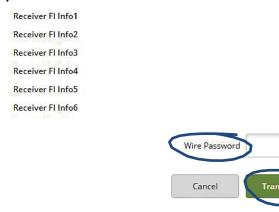

Step 5: You will then receive a message that your wire was successfully transmitted.

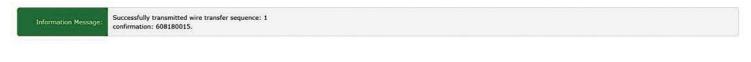

# Procedures – Transmitting a Dual Control Wire

#### NOTE

Dual control wires require two cash users. The second cash user cannot approve future dated or recurring wires until the day the wire is scheduled to process.

#### First Cash Manager User:

- 1. Select Transmit Wires for single wires or Transmit Templates for repetitive wires.
- 2. Select the desired account from the View Wires For drop-down list.
- 3. Locate and select the desired wire, and then select Transmit.
- 4. Enter the Wire Password, and then select Approve.

A message appears indicating the wire requires dual control. The wire appears in the Approval status until the second cash user transmits the wire.

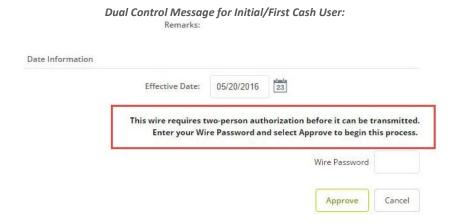

#### **Second Cash User:**

- 5. Select Transmit Wires.
- 6. Locate and select the wire in Approval status, and then select **Transmit**.

#### **NOTE**

Future-dated and recurring wires do not appear in the Approval status and cannot be approved until the date they are scheduled to process.

7. Enter the Wire Password, and then select Transmit.

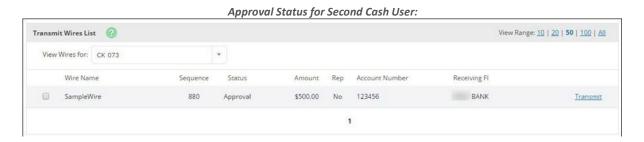

#### **Wire History**

Use the Wire History option to view processed single, repetitive, and recurring Cash Manager wires.

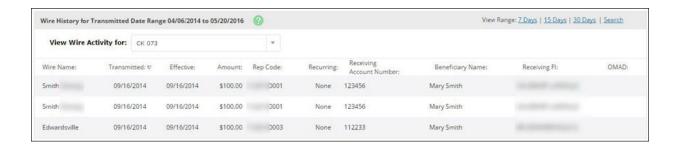

# **Wire Statuses**

- **Ready**: Repetitive wire that has a zero dollar amount.
- **Pending**: Wire can be edited, deleted or initiated.
- Initiated: Wire sent to the bank.
- **Processed**: The bank has taken the option to process wire.

# **ARP/POSITIVE PAY**

Positive Pay is a fraud prevention tool that allows you to monitor items posting to your accounts. If an issued item does not match the record, then you can choose to pay or to return the item. A commercial customer uploads on manually inputs a file to First Western Bank & Trust's online banking that lists all issued check items for that account. The file must include the check number and check amount. As items are presented for payment, the system compares each posted item to the customer's issued item list. If any posted item does not match the recorded items, then the commercial customer decides either to pay the item or to return the item. During the day, incoming transactions are monitored for Positive Pay violations. All Positive Pay violations are added to an exception file

Use ARP/Positive Pay to:

- Review exception items.
- Download reconciliation files.
- > Edit the file upload format.
- Upload ARP files.
- View and modify ACH exceptions and filters.

# **Editing File Upload Format**

Before uploading a delimited or fixed position file to NetTeller, you must establish an upload format. Upload formats tell the system where certain information is contained within the file's fields. There are two ways to create a delimited file. You can separate the fields with a comma (,), dash(-), semicolon (;), or tab indent. You can also create delimited files in Microsoft® Excel® by saving the file with a .CSV extension.

1. After you click on ARP, you will see Items: Download, Upload, Edit Upload Format, & . You will want to choose Edit Upload Format if this is your first time setting up your file for upload.

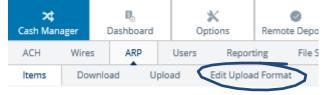

2. Once on Edit Upload Format, choose the type of file you will be uploading daily with your ARP or Positive Pay items. Options are: Delimited or Fixed Position

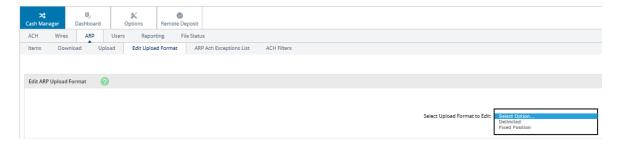

3. Locate the items that appear in your file and select the columns in which they are found. For instance, if your account is in the first column of your upload document, choose 1.

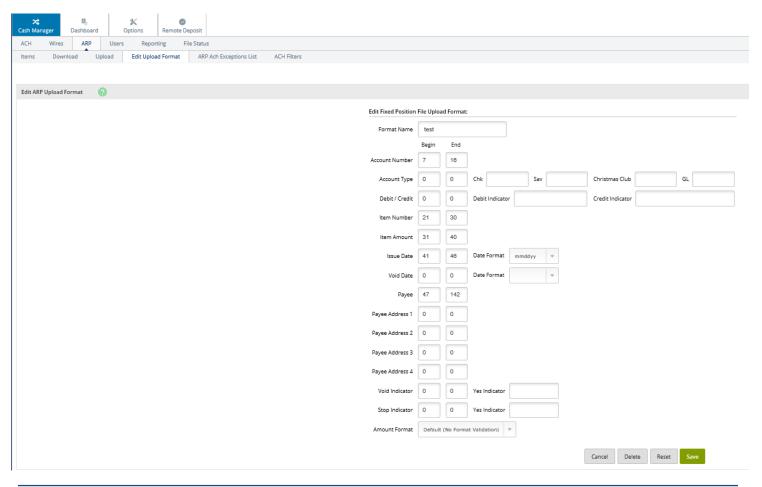

4. Once you have selected all of the items and chosen where they are located in the file, choose Save at the bottom of the screen.

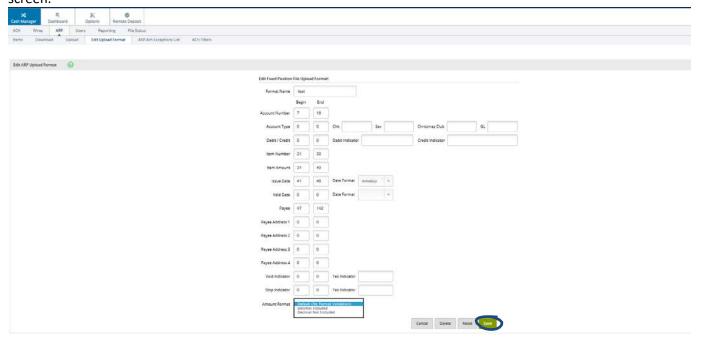

Sample File. Account number shows in column 1 in this file. Type of account in column 2 and so on.

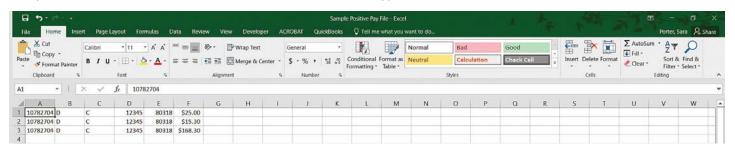

5. Once you have mapped your file on the Edit Upload Format Tab and chosen Save, you are ready to upload your first file. Choose the account the file is for and the type, then choose Browse and locate the file on your PC where you have it saved. Click **Upload**.

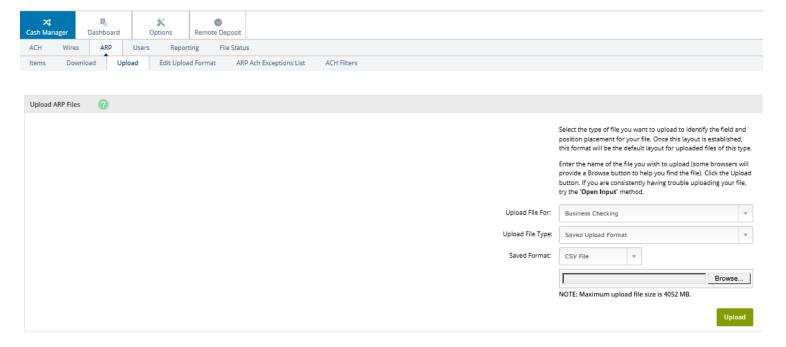

6. After the file uploads, the status changes to View Details. Select View Details.

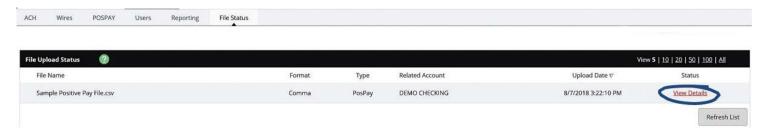

7. You will then be shown your upload results. Choose **Approve** if everything looks correct.

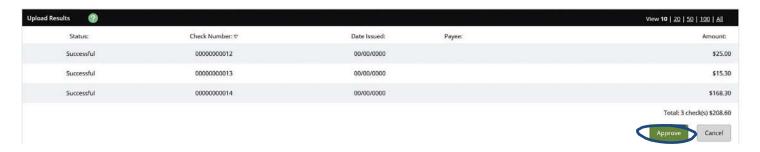

8. You will receive a message that your file has been uploaded successfully.

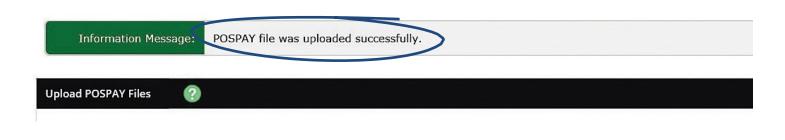

## **Entering an ARP File Manually**

- 1. Open the **Upload** option.
- 2. Select Manual Entry from the Upload File Type field.

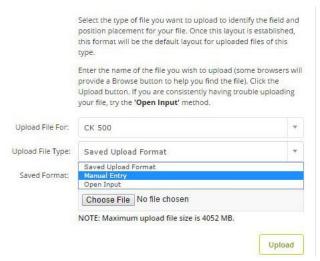

A table replaces every field except Upload File For.

3. Select the desired account from the **Upload File For** field.

4. Enter the item information into the table. Enter up to 11 items per page.

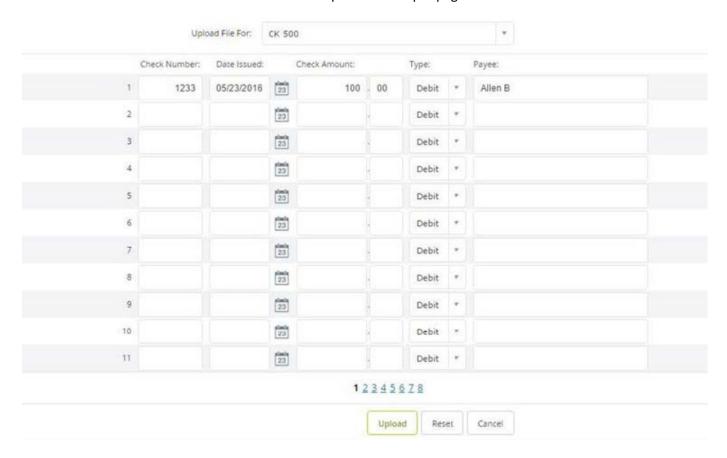

#### 5. Select Upload.

After the file uploads, the status changes to View Details.

### 6. Select View Details.

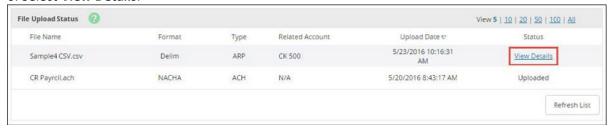

7. Review the items and verify that the information is correct, and then select **Approve**.

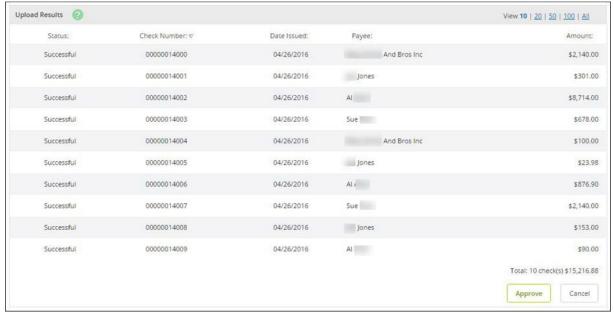

#### **NOTE**

Approve the file before uploading another issued items file.

## **Void Issued Items for ARP/Positive Pay:**

You can submit items as void during or after the initial upload. If you include a voided item in an uploaded file, include the void date and the user-defined void indicator.

# **Reviewing Exception Items for ARP/Positive Pay:**

Exception items are checks that attempt to clear but do not match your list of issued checks. Review these items and mark them for pay or return.

1. Go to Cash Manager > ARP > ARPPosPay.

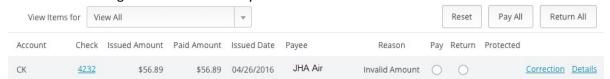

2. Use the View Items For drop-down list to view all accounts or a specific account.

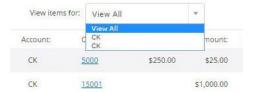

- 3. Use the available additional information to determine whether to pay or return an exception.
- Select the check number (if available) to view images of the front and back of the check.

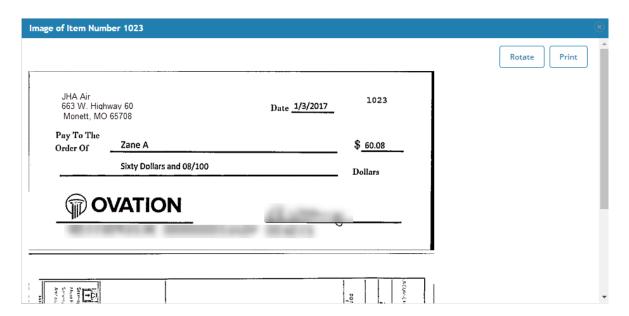

• Select **Details** to view additional information about the item, including the exception reason.

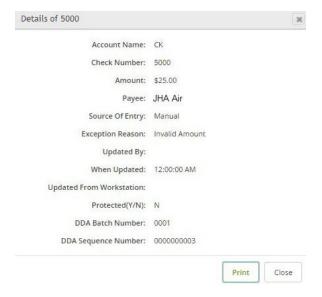

4. Select **Correction** if the exception was caused by an encoding error.

This link allows you to send a message to your financial institution indicating the error and the correct information.

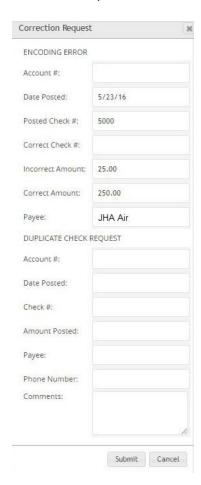

5. From the View/Work Items list, select Pay or Return for the item.

TIP

If you are performing the same action to every item on the screen, then select **Pay All** or **Return All**. During the start/stop time for working check and ACH exceptions (item is not in protected status), select **Reset** to revert the selections to what was previously established. Outside of the start/stop time for working check exceptions (item is in protected status), **Pay All**, **Return All**, and **Reset** are disabled and **Submit** does not appear.

6. Select Submit.

# **Downloading Reconciliation Files for ARP/Positive Pay:**

View and download reconciliation files created by your financial institution in NetTeller. These files may contain information such as cleared and outstanding items.

1. Open the Download Files screen.

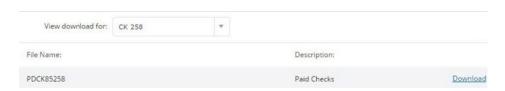

2. Use the **View Downloads For** drop-down list to select the account to view files for.

3. Select the desired file, select **Download**, and then follow the instructions to view or save the information.

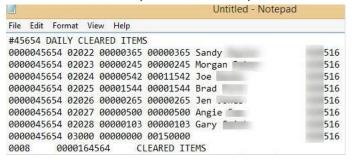

## **REPORTING**

Use the **Reporting** option to view several different reports.

## **Prior Day**

Displays balance information, float information and activity totals for previous business day.

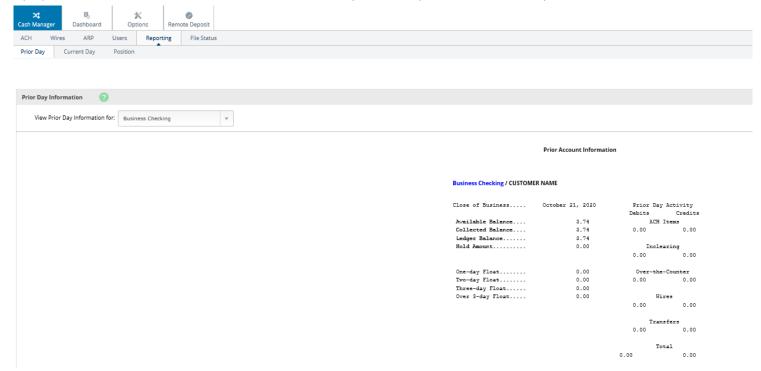

### **Current Day**

Displays balance information and activity totals for current business day.

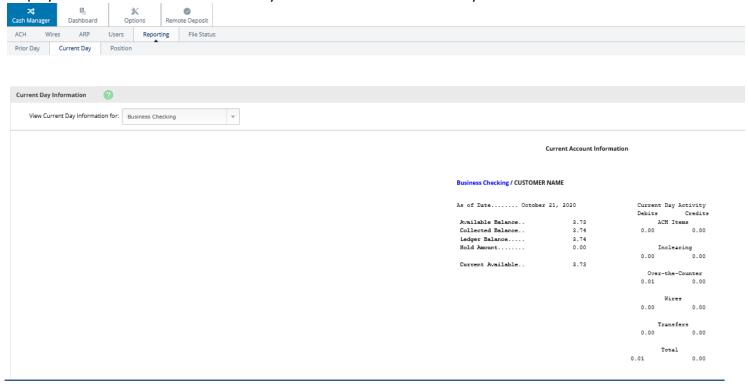

#### **Position**

Displays balance information and transactions that posted to the account on the previous business day. All accounts will display.

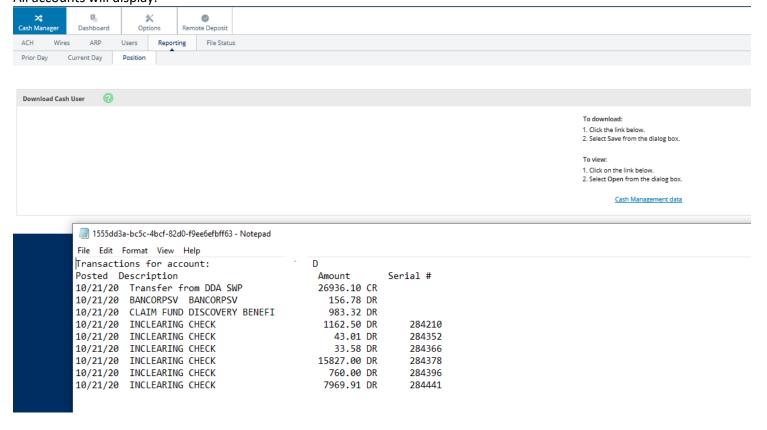

#### **FILE STATUS**

File status tab displays all files that have been uploaded into the system and the status of the upload. This option shows both ACH and ARP files. Files drop off this list after 7 days.

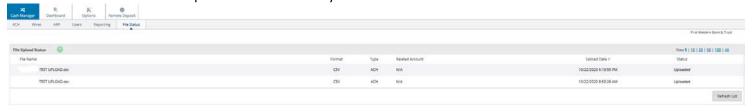

#### **OPTIONS**

Manage email addresses and passwords, account settings, display settings, and alerts.

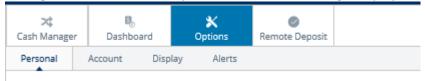

#### **Personal**

Modify Personal Settings: Edit company email address, and user email address, mobile phone number, and wireless provider.

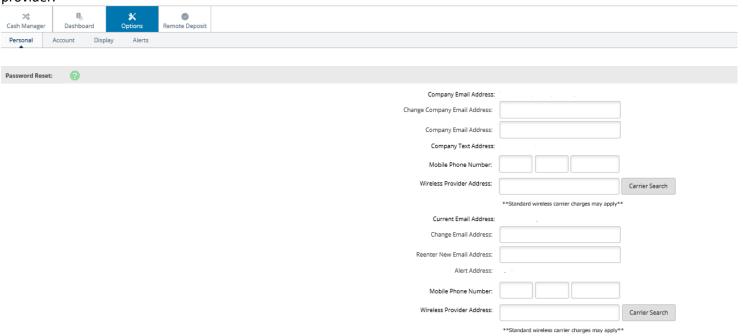

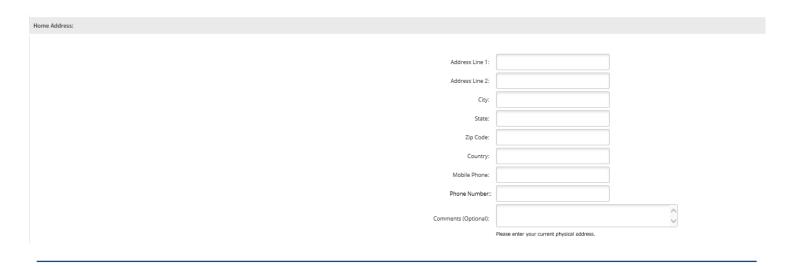

## **Modify Login Information:**

Edit Wire Password/PIN, Cash Manager ID, and/or Cash Manager Password. Choose Submit when complete.

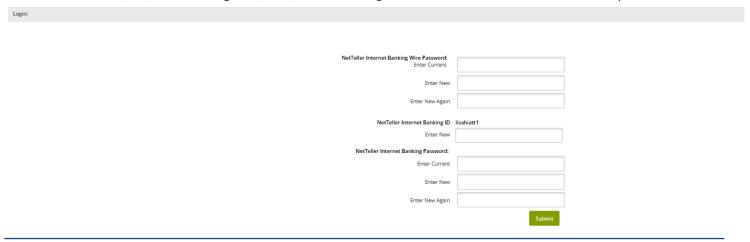

### **Account**

Edit account pseudo names and change the order in which accounts display in Cash Manager.

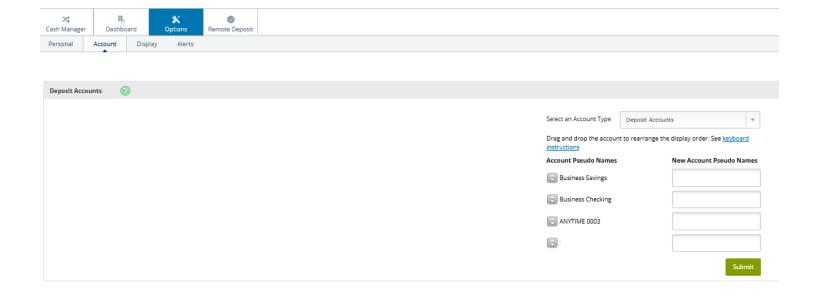

## **Display**

Edit default view settings.

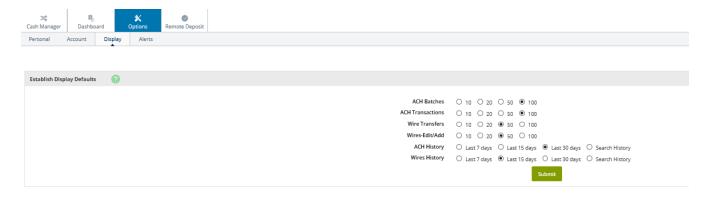

## **Alerts**

Set up Event Alerts, Balance Alerts, Item Alerts and Personal Alerts.

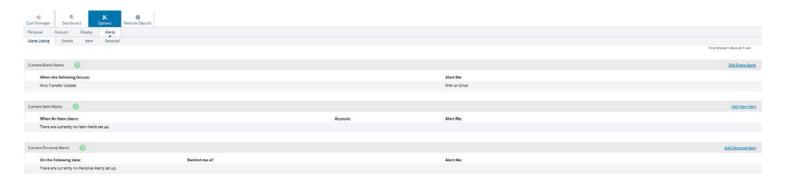

#### **Event Alerts**

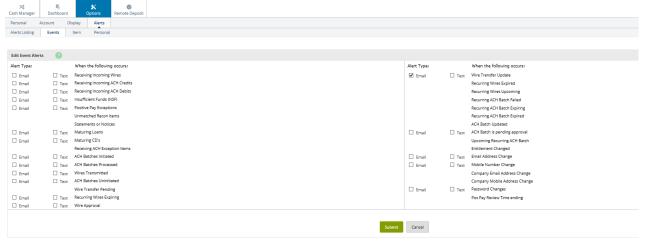

Some alerts are triggered by the bank for security and convenience purposes. If an alert is sent by the bank, it will be greyed out on the Alerts screen. You cannot opt out of these alerts.

The Bank recommends you enroll for as many Event Alerts as possible that may affect you and your accounts.

For example, if you are an ACH customer, you will want to enroll for alerts like ACH Batches Initiated, ACH Batches Processed, ACH Batches Uninitiated, etc.

Alerts help to keep you aware of your account activity, but more importantly help you to prevent fraud if someone else is performing these types of transactions on your accounts

# **Remote Deposit**

Remote Deposit Capture you can easily deposit checks electronically without a trip to the bank. We provide and install your new check scanner. There is no need to purchase or maintain software – it's all web-based. Our local staff will come to you for set up, hands-on training, and ongoing support.

Login to Remote Deposit (2 Options)

1. Can login to Remote Deposit via Single Sign On from our Online Banking

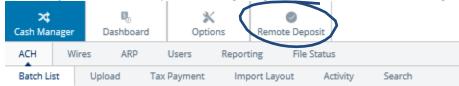

2. If your scanner users do not need access to online banking we can direct them to login via this website: <a href="https://smartpay.profitstars.com/business/login/bankfirstwestern">https://smartpay.profitstars.com/business/login/bankfirstwestern</a>

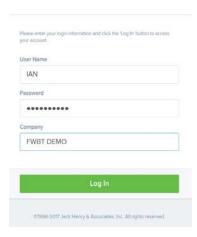

# **Creating Remote Deposit Capture Deposit:**

1. You will then be brought into the homepage, which is the dashboard tab.

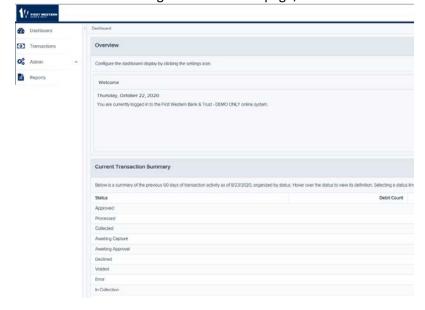

#### 2. Select the Transactions tab

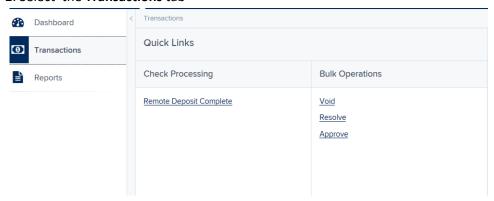

## 3. Select **Remote Deposit Complete** which is located in the Transactions tab.

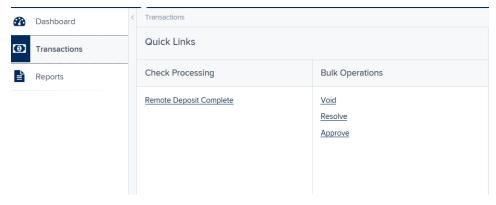

## 4. Select Create New Deposit

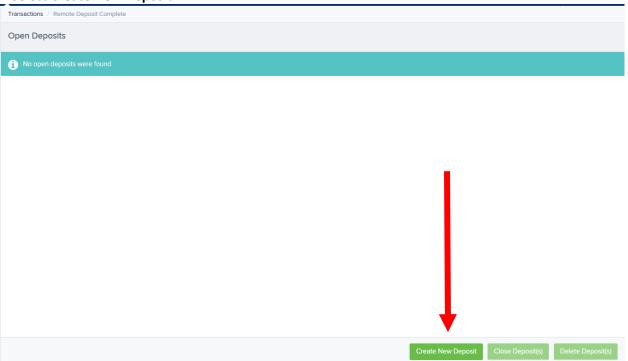

5. A new page will open. This is where you will enter the location, Number of Checks to be deposited, and the Total Amount. After entering the amounts, click "**Create**"

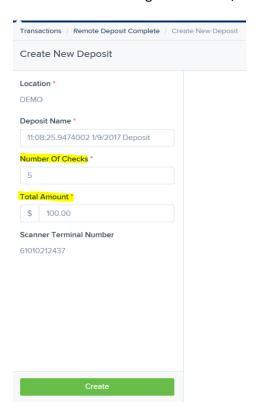

6. You will then be brought to the next page, where the scanning will take place.

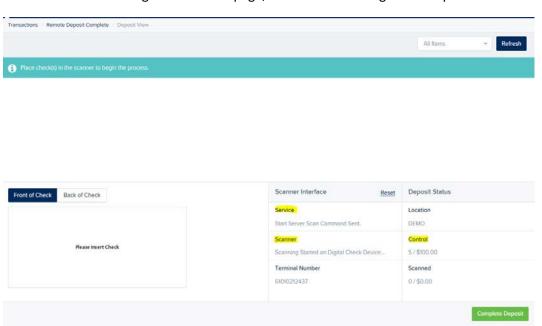

7. You may start scanning at this point. As you scan the checks, they will appear on the screen.

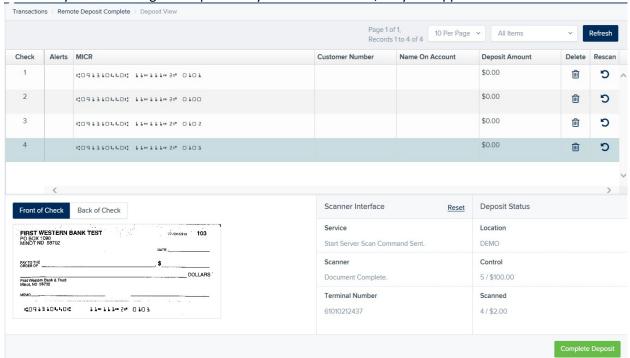

8. Once you have completed scanning, click "Complete Deposit" at the bottom of the screen.

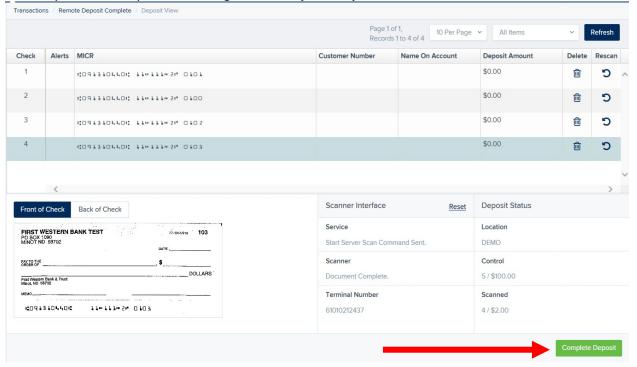

9. After completing the deposit, you will need to "Close Deposit". The deposit will appear in the next screen. Check mark the box next to the deposit, and click "Close Deposit". This will send the deposit for processing.

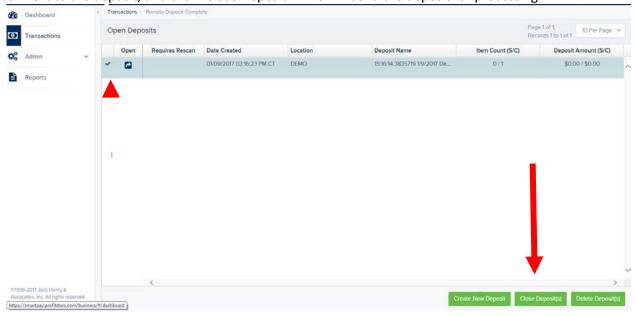

10. The deposit will then show in the "Dashboard" tab, and you can view more information in the "Reports" tab.

#### **Remote Deposit Capture Notes & Tips**

- Have deposits in before 3 PM
- Store Checks for at least 90 days before shredding
- > Update antivirus
- Make sure all checks are facing same way
- Fan out checks to make sure they are not crinkled and will scan properly
- Do NOT be alarmed if the amount you entered is not matching with the amount scanned. After you close the deposit- it gets reviewed by a 3rd party proof department. They will contact you if the deposit is Approved, rejected, or adjusted.

#### Remote Deposit Capture Deposit Results Report

The *Deposit Results* report is a date range report used to display a list of batches created. It can be used to monitor the status of current day batches and the items in them, or to look at previous days' batches and items. Batches displayed in the report can represent a single deposit or be a part of a multi-batch deposit.

- 1. Log in to the application, and select Reports.
- 2. Select Deposit Results.

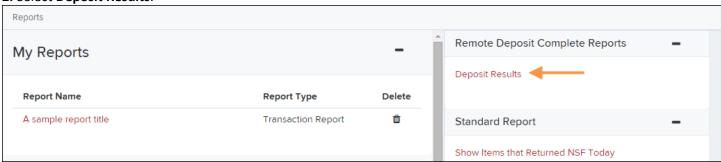

**3.** The *Deposit Results Search* page appears. Select a **Location ID** from where to pull the report information. Select a date range using either the **Quick Pick** option with a list of pre-set date ranges, or the custom option by entering a **Start Date** and **Start Time** options and the **End Date** and **End Time** options.

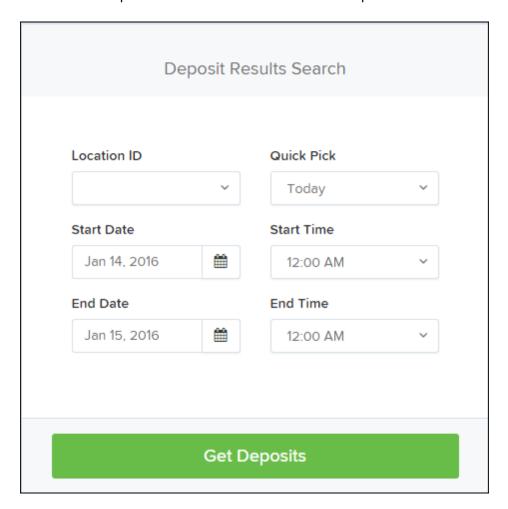

**4.** Select **Get Deposits**. A list of the batches matching your criteria appears. You may need to scroll to the right to view all of the information for the report.

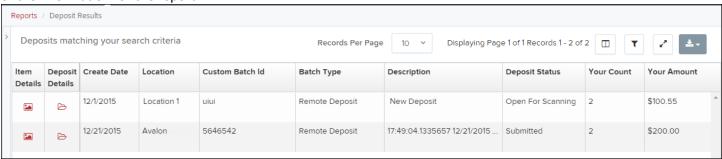

Notice that the report also displays the status of each transaction under the column **Deposit Status**. The following table describes all the statuses that a transaction can display.

| Status                       | Definition                                                                                                    |
|------------------------------|----------------------------------------------------------------------------------------------------|
| Deleted                      | This status indicates that the entire deposit has been deleted by someone in your organization prior to closing it, since a deposit may not be deleted once it has been closed. None of the items in the deposit will be sent to transaction processing.                    |
| Deposited                    | All items have been processed successfully, and the deposit is in balance with no discrepancies or errors. These items are now in the approved status, and an email notification has been sent to a designated user.                                                        |
| Deposited with<br>Adjustment | One or more of the items within the deposit caused an adjustment to the total deposit amount. The transactions have been sent to processing with the adjusted amount, and an email notification has been sent to a designated user.                                         |
| Open for Scanning            | A deposit has been created, and items can be scanned into this deposit until it is closed by a user.                                                                                                    |
| Partial Deposit              | One or more of the items was removed from the deposit due to a duplicate or rejected item. The deposit has been sent to transaction processing with the deposit total minus the items that will not be processed. An email notification has been sent to a designated user. |

| Status    | Definition                                                                                                    |
|-----------|----------------------------------------------------------------------------------------------------|
| Rejected  | The entire deposit has been rejected. A deposit is rejected when the adjustment amount exceeds the limit assigned by the financial institution or when all items within the deposit are rejected because they are duplicates. |
| Submitted | The deposit has been closed, and the items are being reviewed for accuracy and errors. Once finished, the status of the items will change to one of the statuses defined previously.                                          |

**5.** Select the **Deposit Details** icon to view the events the batch has been through. The details will display on the *Deposit Details* page. Navigate back to return to the report results.

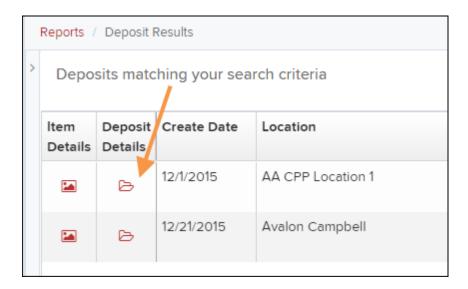

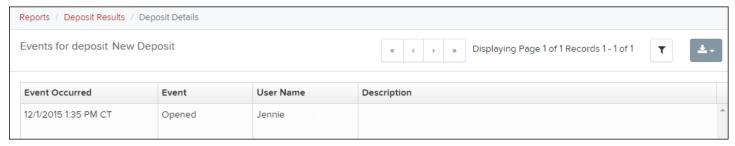

**6.** From the *Deposit Results* page, select the **Item Details** icon to view the individual transactions within the deposit. Results will appear on the *Item Details* page. Items that need to be rescanned or have been rejected will be in red.

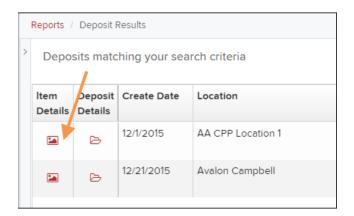

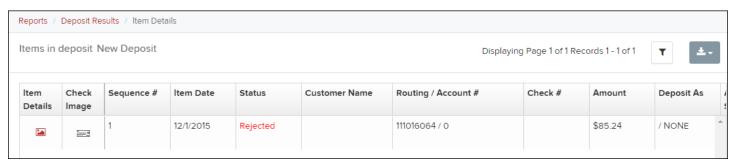

A transaction's **Status** indicates where the transaction is in the deposit process. The following table describes all the potential statuses that an item can be in.

| Status       | Definition                                                                                                    |
|--------------|----------------------------------------------------------------------------------------------------|
| Deposited    | The item has been sent to transaction processing and will be processed with the batch/deposit at the designated cutoff time.                                                                                                    |
| Duplicate    | The item has been identified as a duplicate of an item that has already been processed within the last 75 days and, therefore, will be rejected from the batch/deposit.                                                                                                    |
| Error        | An internal error has occurred within the system. Contact your first line of support.                                                                                                    |
| In Review    | The item is waiting for MICR repair or amount key entry. Once those steps have been completed, the status will then change accordingly.                                                                                                    |
| Needs Rescan | The image quality of the check is poor or is a partial image and will need to be rescanned.                                                                                                    |
| Open         | The item has been scanned with no problems in an open batch/deposit.                                                                                                    |
| Rejected     | The item has been rejected and will not be processed. An item can be rejected for the following reasons:  Invalid MICR Invalid document Invalid payment origin Duplicate item Batch/Deposit out of adjustment range Item is above a user's Dual Authorization limit Item is above a merchant's Velocity limit |

**7.** Select the icon under **Item Details** to view the *Batch Item Details* page, which has information about the item in relation to the batch.

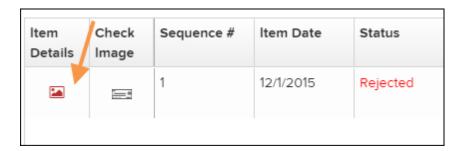

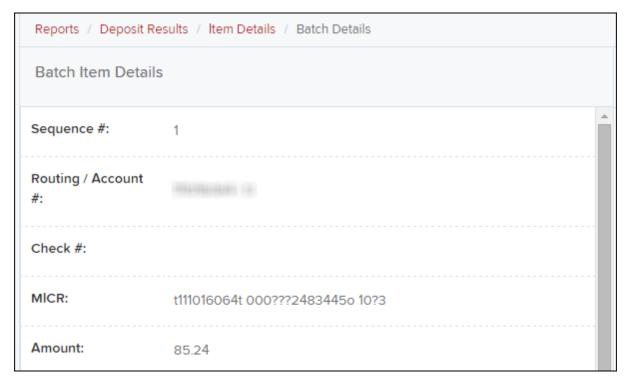

8. Select the icon under Check Image to see specific item detail information (see figure below).

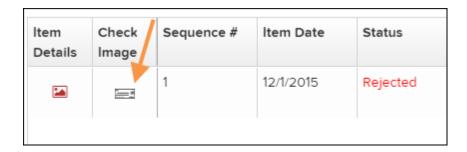

**9.** On the *Batch Item Details* page, select **Show Event History** to see the automated steps/processes the transactions has been through.

# **SIGN OUT/LOG OFF:**

On Dashboard screen, two options to Sign Out.

## Option 1:

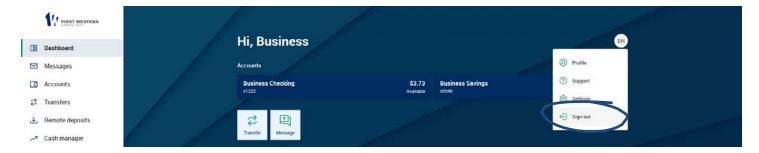

## Option 2:

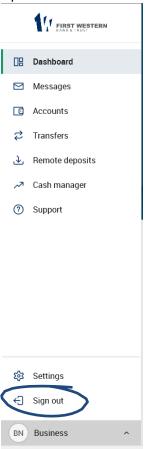